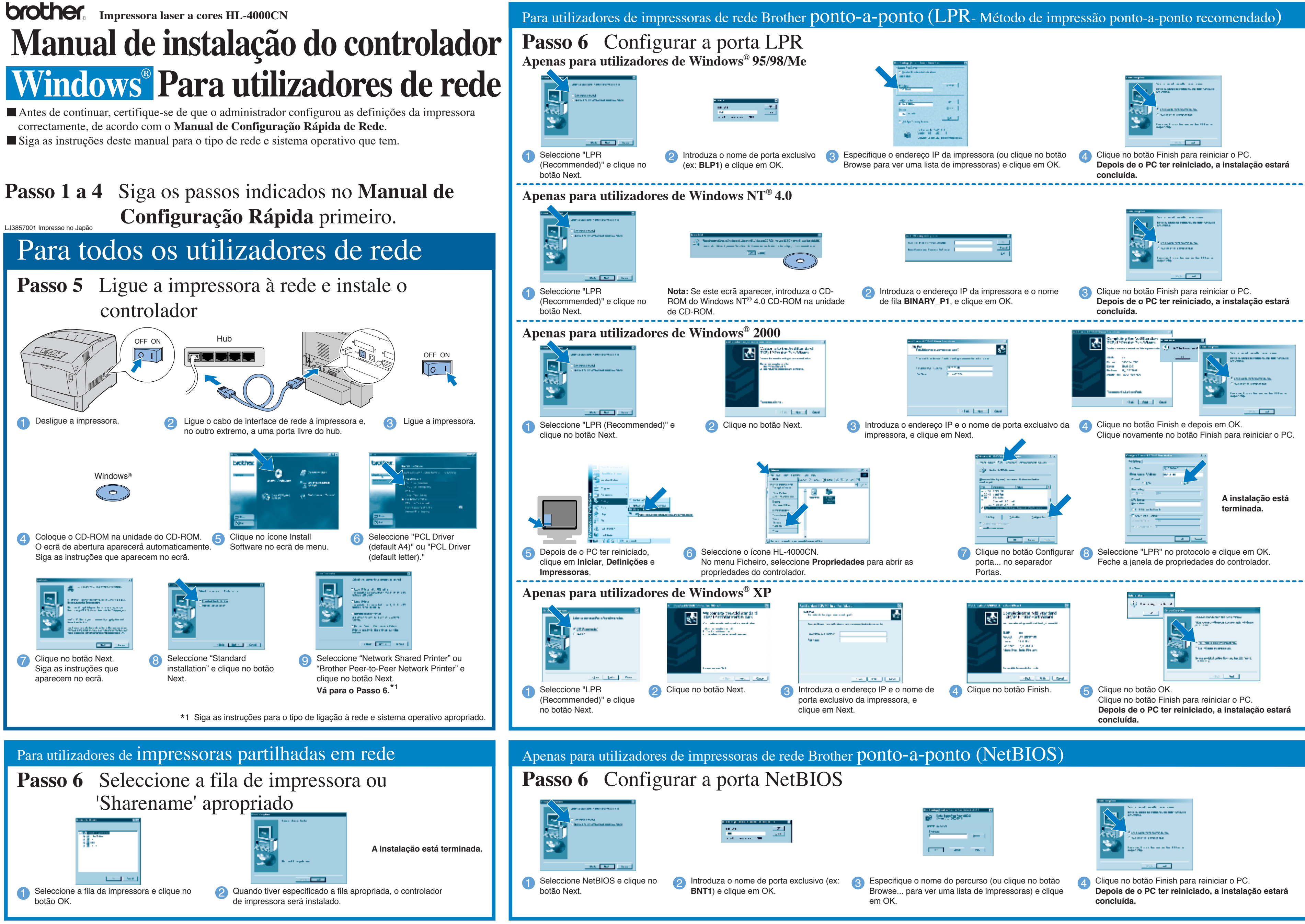

### **Passo 5** Ligue a impressora ao computador e instale o controlador

1 Clique em **Iniciar, Definições** e em **Iniciar, Definições** e em **Iniciar, Definições** e em **Impressoras**.<br> **Impressoras**. **2** Seleccione o ícone HL-4000CN. **3** No menu Ficheiro, seleccione e interviewe de la proporcione **Estabelecer como impressora predefinida.**

Windows e Windows NT são marcas registadas da Microsoft Corporation nos EUA e noutros países. HP e HP/UX são marcas comerciais da Hewllet-Packard Company. UNIX é uma marca comercial da UNIX Systems Laboratories. Adobe PostScript e PostScript3 são marcas comerciais da Adobe Systems Incorporated. Netware é uma marca comercial da Novell, Inc.

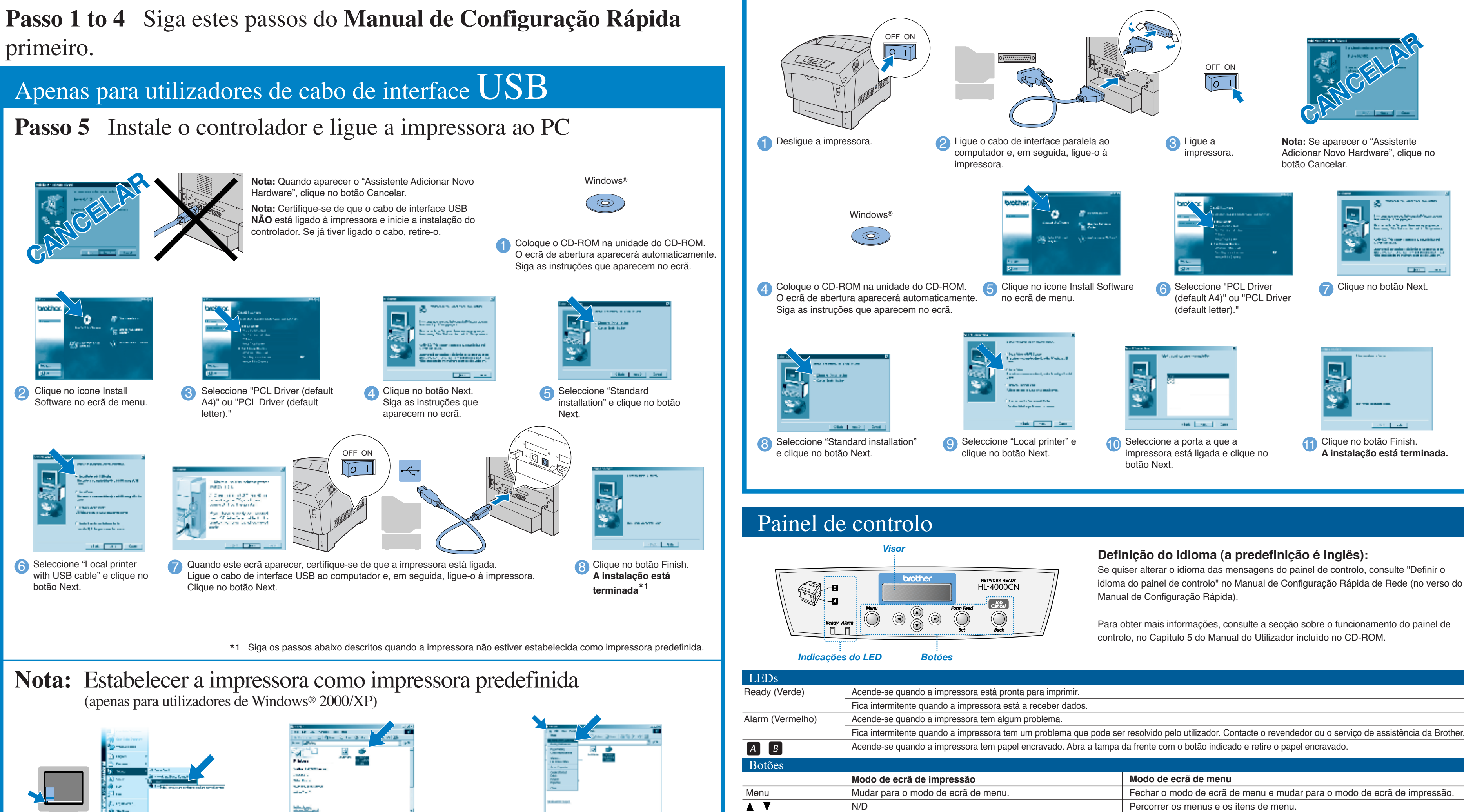

Siga as instruções deste manual relativas ao cabo de interface.

©2002 Brother Industries, Ltd. ©1998-2002 TROY XCD Inc. TODOS OS DIREITOS RESERVADOS

Todas as outras marcas e nomes de produtos mencionados neste manual são marcas comerciais registadas das respectivas empresas.

## Para utilizadores de cabo de interface paralela

# **Manual de instalação do controlador Windows ® para utilizadores não de rede**

N/D

Form Feed / Set

 $\blacktriangleleft$   $\blacktriangleright$ 

Job Cancel / Back

Forçar a saída

Cancelar impre

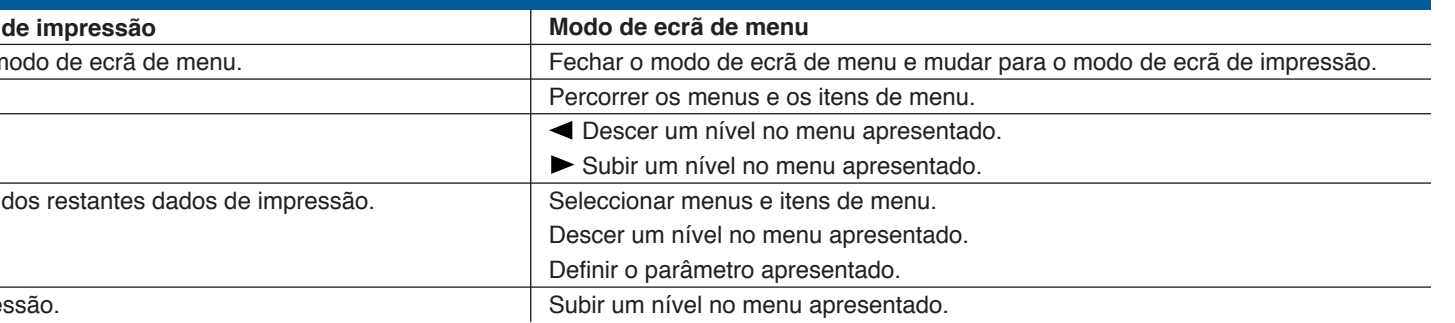

idioma do painel de controlo" no Manual de Configuração Rápida de Rede (no verso do